## **OFFICE BUILDING YEARLY USA EXAMPLE**

#### **INTRODUCTION**

This office example uses features such as Free Rent.

For simplicity there are only two tenants used in the example.

Tenant A. 5,000 Sq. Ft Tenant B. 3,400 Sq. Ft

The Investit Template used is "Invest Office Yearly"

This practice example consists of two Sections;

- 1. The input information for the project
- 2. The instructions for entering the project data

## **PROJECT INFO. Folder**

Property Name: Capital Plaza Description: Office Building Example Starting Date: Year 1 Jan Building Area 9,500 Sq Ft Total Rentable Area: 8,400 Sq. Ft Total Usable Area: 7,119 Sq Ft Land Area: 105,000 Sq Ft Frontage: 300 Ft Analysis Period: 10 Years Purchase Price: \$2,700,000 Acquisition Costs: \$30,000

#### **INVESTOR Folder**

Marginal Tax Rate: 35.00% Discount Rate: Before Tax 13.00% Capital Gain Rate: 15.00% Recaptured Deprec. Rate: 25.00% Short Term Rates Before Tax for calculating the Modified Internal Rate of Return (MIRR) Financing Rate: 8.000% Reinvestment Rate: 2.500%

## **INVESTMENT Folder**

Description: Land Amount: \$900,000 Year 1 Jan Depreciation Method: Land (No Deprec.)

Description: Improvements Amount: \$1,830,000 Year 1 Jan Depreciation Method: Commercial Prop. St Line

#### **EXPENSES Folder**

Operating expenses paid for by the investor such as taxes, insurance, maintenance, property management etc

#### **Property Taxes**

\$35,000 compounding at 4.00% per Yr for the next 2 years then increasing at 3.00% per year compounding for the remaining term

#### **Insurance**

\$15,000 compounding at 4.00% per year

#### **Maintenance**

\$600 per month compounding at 3.00% per year

**Utilities**  \$450 per month compounding at 3.00% per year

#### **Property Management**

5.00% of Effective Gross Income per year

## **GENERAL REVENUE Folder**

**Tenant A** 5,000 Sq. Ft

#### **Tenant A Base Rent**

\$25.00 per Sq. Ft per Yr paid monthly. One term of one year and two terms of five years. Increase for the second term based on 3.00% compounding per year for five years. Increase for the third term based on 4.00% compounding per year for five years.

#### **Free Rent**

25.00% in Year 1

# **Tenant A Recov. Expenses**

\$5.00 per Sq. Ft per Year compounding at 3.00% per year

**Tenant B** 3,400 Sq. Ft

#### **Tenant B Base Rent**

\$27.00 per Sq. Ft per Yr paid monthly. One term of two years, one term of five years and one term of four years. Increase for the second term based on 3.00% compounding per year for five years. Increase for the third term based on 4.00% compounding per year for four years.

#### **Tenant B Recov. Expenses**

\$5.00 per Sq. Ft per Year compounding at 3.00% per year

## **Parking**

60 Spaces at \$45.00 per Space per Month for one year then compounding at 3.00% per year for two years. Then compounding at 4.00% per year for three years. Then compounding at 5.00% per year for five years.

**VACANCY Folder** 

Detailed Entries

**Tenant A Base Rent**  3.00% of Revenue

**Tenant A Recov. Expenses**  3.00% of Revenue

**Tenant B Base Rent**  3.00% of Revenue

**Tenant B Recov. Expenses**  3.00% of Revenue

#### **FINANCING Folder**

## **1. Mortgage (Borrowing)**

Type: Standard Mortgage Year 1 January 1, \$1,700,000 Time Period: 10 years Amortization: 25 years, 7 Months Interest Rate: 7.00%

**SALE Folder Real Estate Commissions** 5.00% of Sale Price

#### **Selling Expenses**

Selling Expenses 2.00% of Sale Price Legal Fees: \$6,000

#### **Sale Price**

Base on a Cap Rate of 7.00% using Based on the Income for the year following the Sale i.e., based on the Income & Expenses for year 11.

# **INSTRUCTIONS FOR ENTERING THE PROJECT INTO INVESTOR PRO**

#### **Getting started**

The first step is to open the Investor Pro Template "Invest Office Yearly" as follows:

- 1. Open Investor Pro.
- 2. Select the New Project Folder then select the Investit Template folder

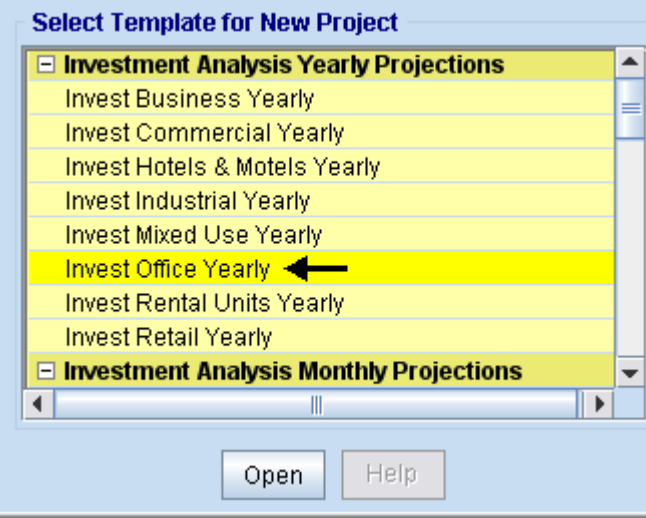

- 3. Select and open the Investit template ""Invest Office Yearly" The analysis period dialog will open at this point.
- 4. Enter 10 years and click OK

## **Entering the project data and information**

# **PROJECT INFO Folder**

- 1. Enter the Property Name: Capital Plaza
- 2. Enter Description: Investment Analysis Office with Rent Roll
- 3. Enter Purchase Price: \$2,700,000
- 4. Enter Acquisition Costs: a) Select type "Amount" from the scrolling menu b) Enter \$30,000 into the entry field
- 5. Enter Building Area: 9,500 Sq. Ft
- 6. Enter Rentable Area: 8,400 Sq. Ft
- 7. Enter Usable Area: 7,119
- 8. Enter Land Area: 105,000 Sq. Ft
- 9. Enter Frontage: 300 Sq. Ft

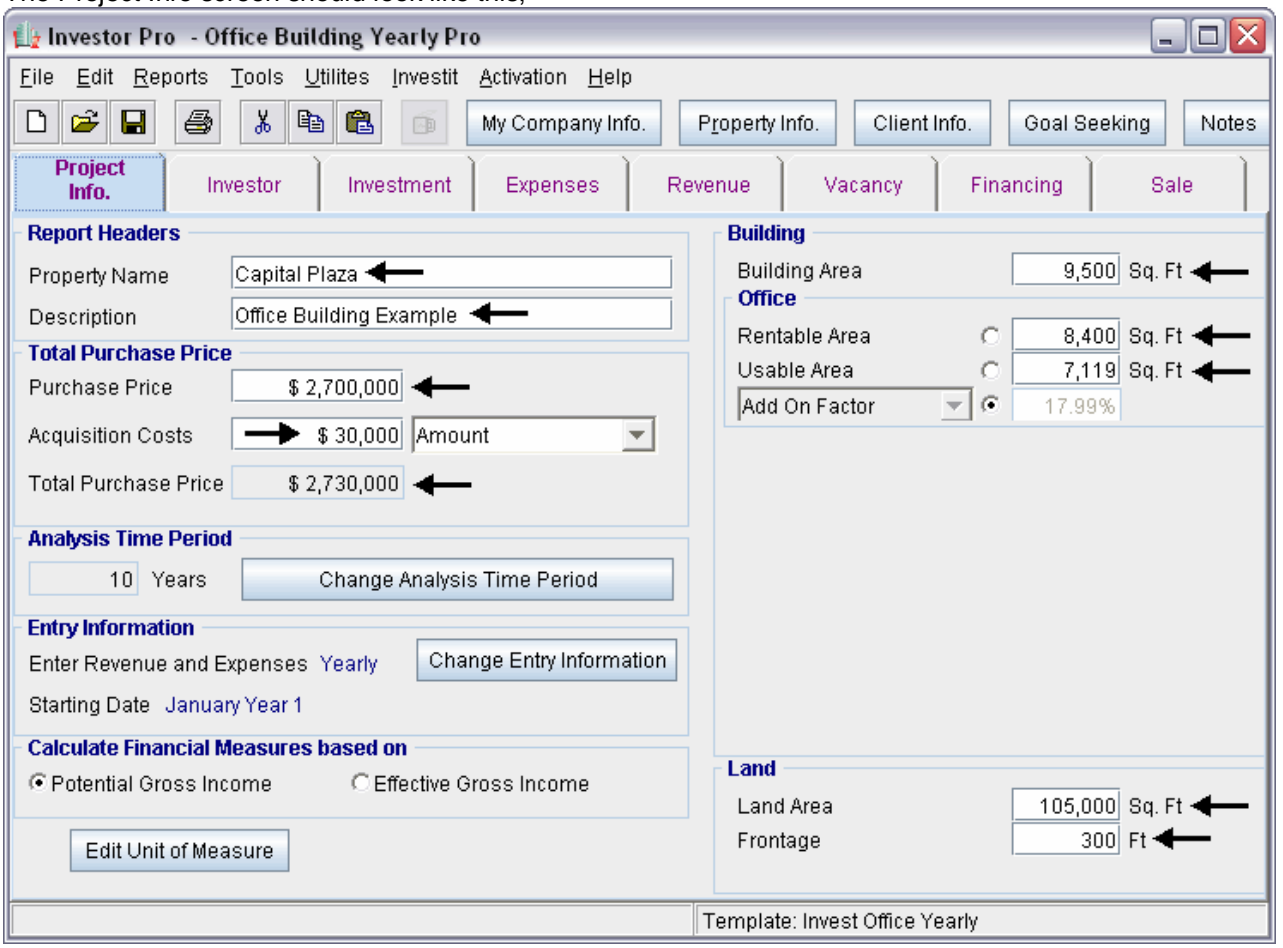

The Project Info screen should look like this;

# **Investor Folder**

1. Enter the Discount Rate Before Tax: 13.00%

Notes:

The Discount Rate is used to calculate the Net Present Value and Net Effective Rent The program automatically calculates the Discount Rate After Tax

2. Enter Short Term Rates Before Tax

Financing Rate: 8.00% Reinvestment Rate: 2.5.00%

# **INVESTMENT Folder**

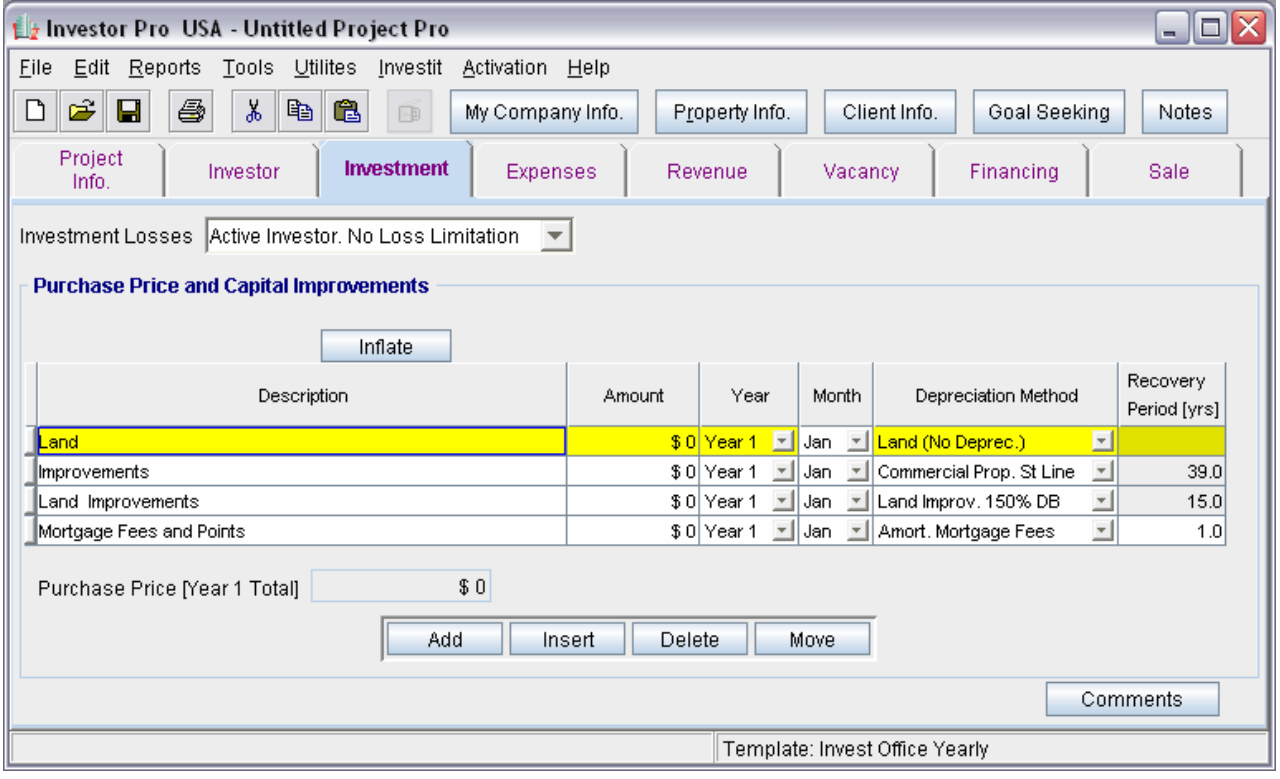

The Investment Folder should appear like this;

## First Row

1. Enter the Amount: \$900,000

#### Second Row

- 1. Select row 2 'Improvements'
- 2. Enter the Amount: \$1,830,000

#### Third Row

- 1. Select row 3 'Land Improvements'
- 2. Click on the  $\Box$  Delete button

#### Fourth Row

- 1. Select row 4 with Description 'Mortgage Fees and points'
- 2. Click on the Delete button

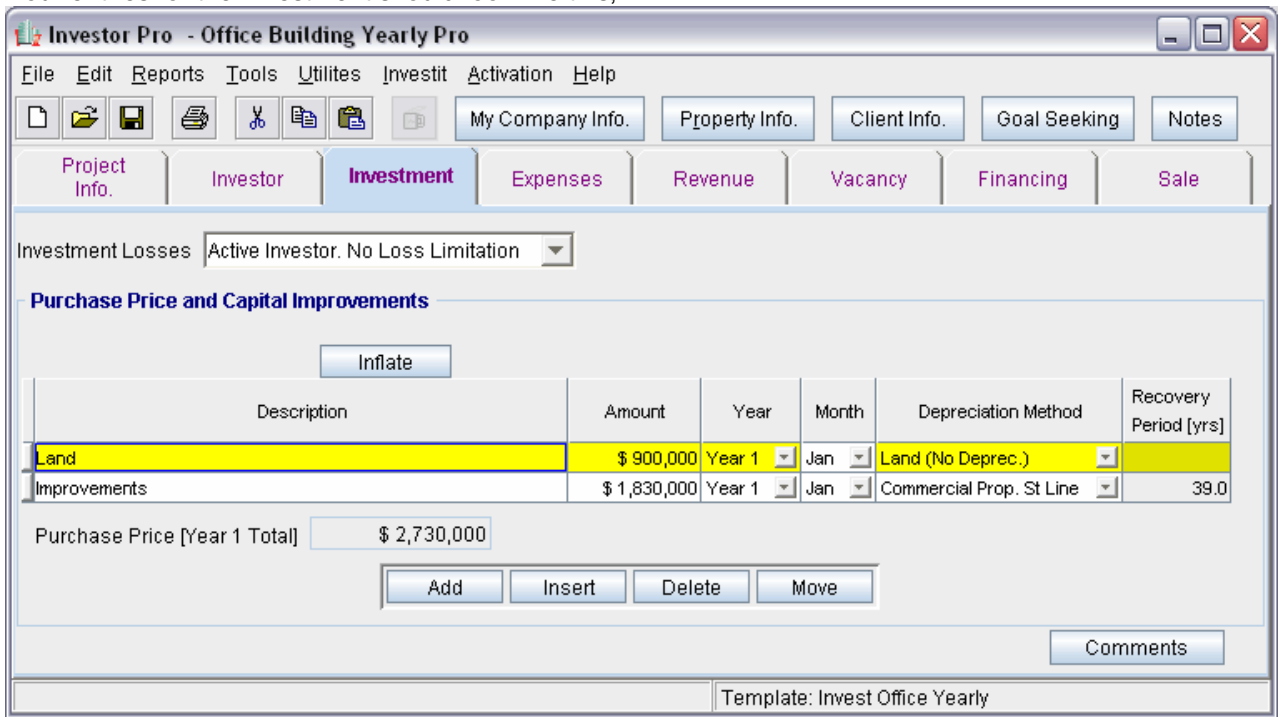

Your entries for the Investment should look like this:

#### **EXPENSES Folder**

Operating expenses paid for by the investor such as taxes, insurance, maintenance, property management etc

## **Property Taxes**

\$35,000 compounding at 4.00% per Yr for the next 2 years then increasing at 3.00% per year compounding for the remaining term

#### **Insurance**

\$15,000 compounding at 4.00% per year

#### **Maintenance**

\$600 per month compounding at 3.00% per year

## **Utilities**

\$450 per month compounding at 3.00% per year

#### **Property Management**

5.00% of Effective Gross Income per year

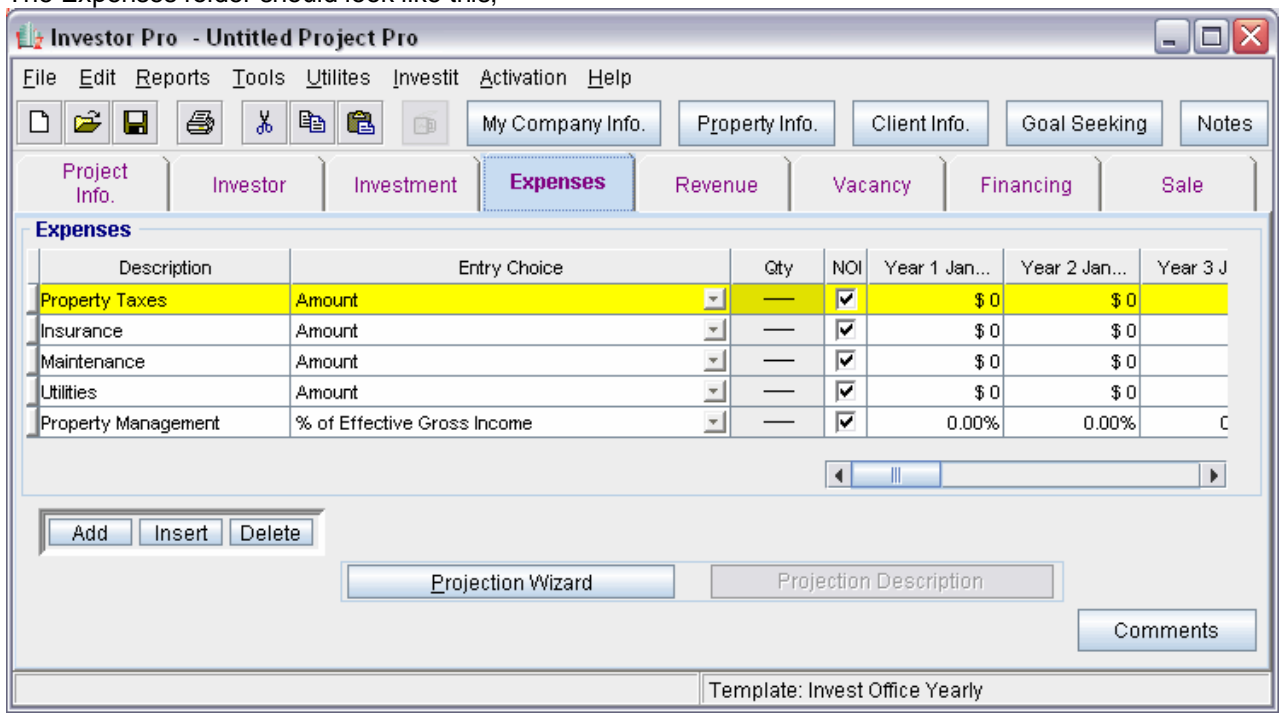

The Expenses folder should look like this;

Steps for setting up the Expenses folder

- 1. Select row 3 'Maintenance'
- 2. Select Entry Choice "\$ per Mo"
- 3. Select row 2 'Utilities'
- 4. Select Entry Choice "\$ per Mo"

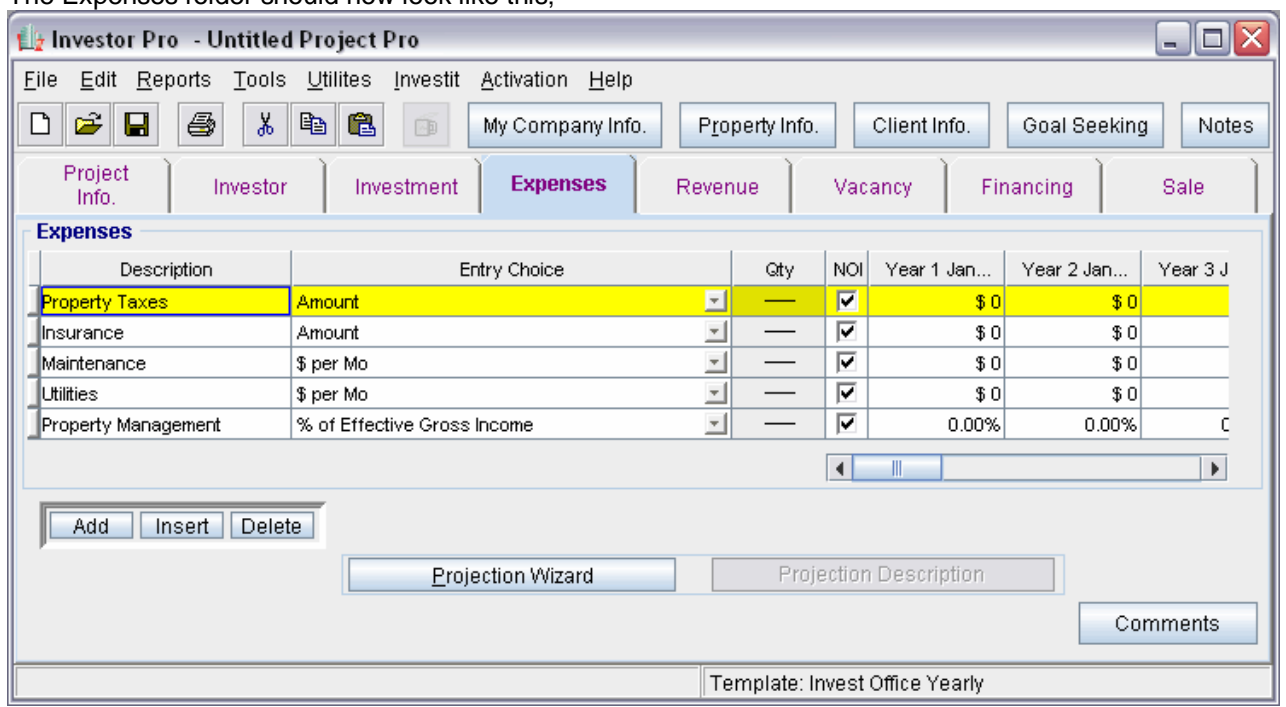

The Expenses folder should now look like this;

Steps for setting up Property Taxes

- 1. Select row 1 'Property Taxes'
- 2. Click on the **Explore Projection Wizard** button
- In the **Projection Wizard**
- 3. **Amount column:** Enter \$35,000
- 4. **Project Entry Using column:** Select "Annual Compounding"
- 5. **Increase column:** Enter the Compounding Rate of 4.00%
- 6. **Time Period column:** Select 3 Years
- 7. **Continue Projection:** Select the Cont. Proj. checkbox
- Row 2
- 8. **Project Entry Using column:** Select "Annual Compounding"
- 9. **Increase column:** Enter the Compounding Rate of 3.00%
- 10. **Time Period column:** Select "To End" checkbox

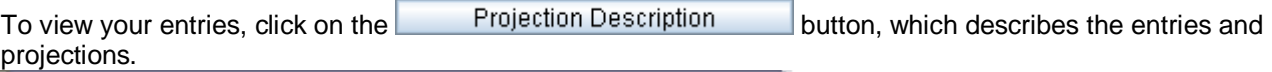

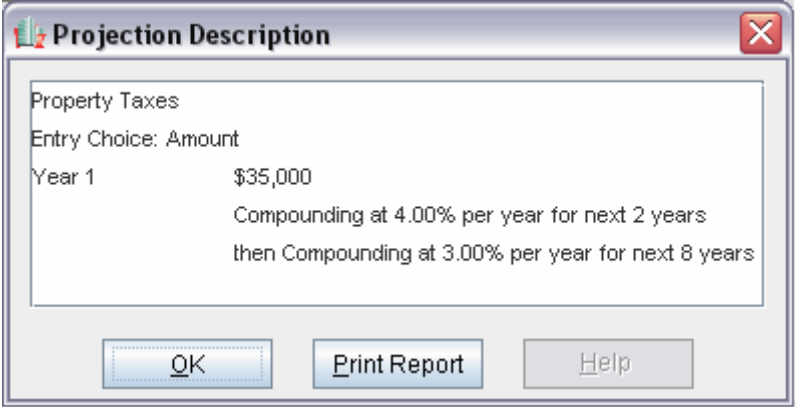

# Press OK to return to the Projection Wizard

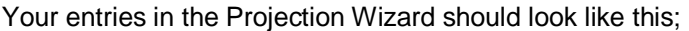

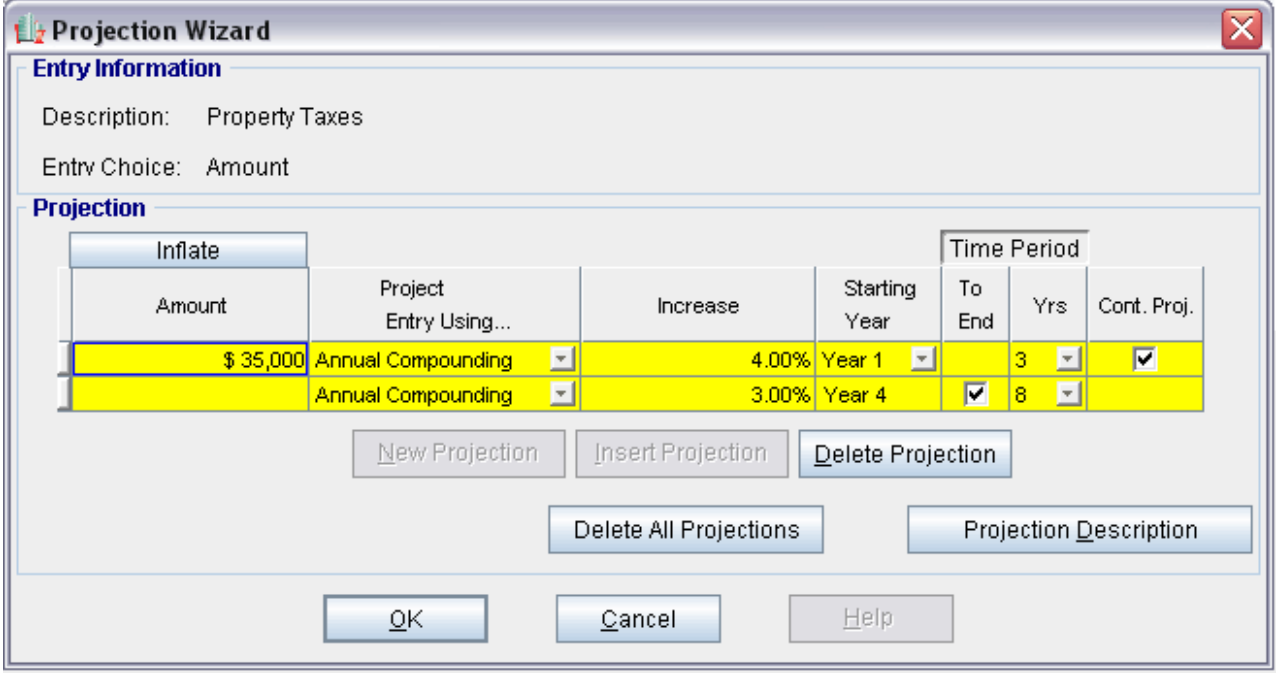

Press OK to return to the Expenses folder

Steps for setting up Insurance

- 1. Select row 2 'Insurance'
- 2. Click on the **Explore Explore Explore Click** button

In the **Projection Wizard**

- 3. **Amount column:** Enter \$15,000
- 4. **Project Entry Using column:** Select "Annual Compounding"
- 5. **Increase column:** Enter the Compounding Rate of 4.00%
- 6. **Time Period column:** Select the "To End" checkbox

To view your entries, click on the **Butter Projection Description** button, which describes the entries and projections.

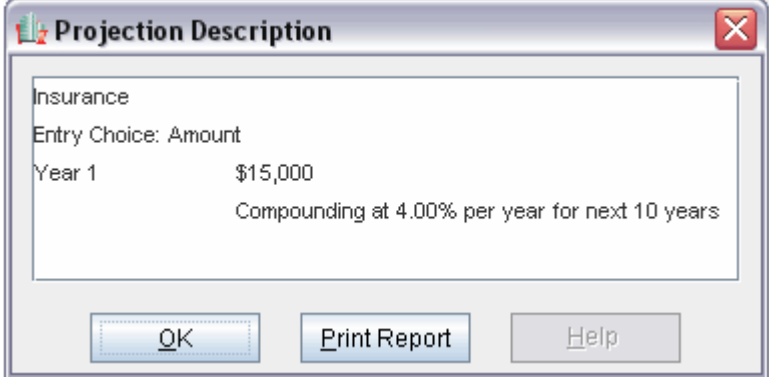

Press OK to return to the Projection Wizard

Your entries in the Projection Wizard should look like this;

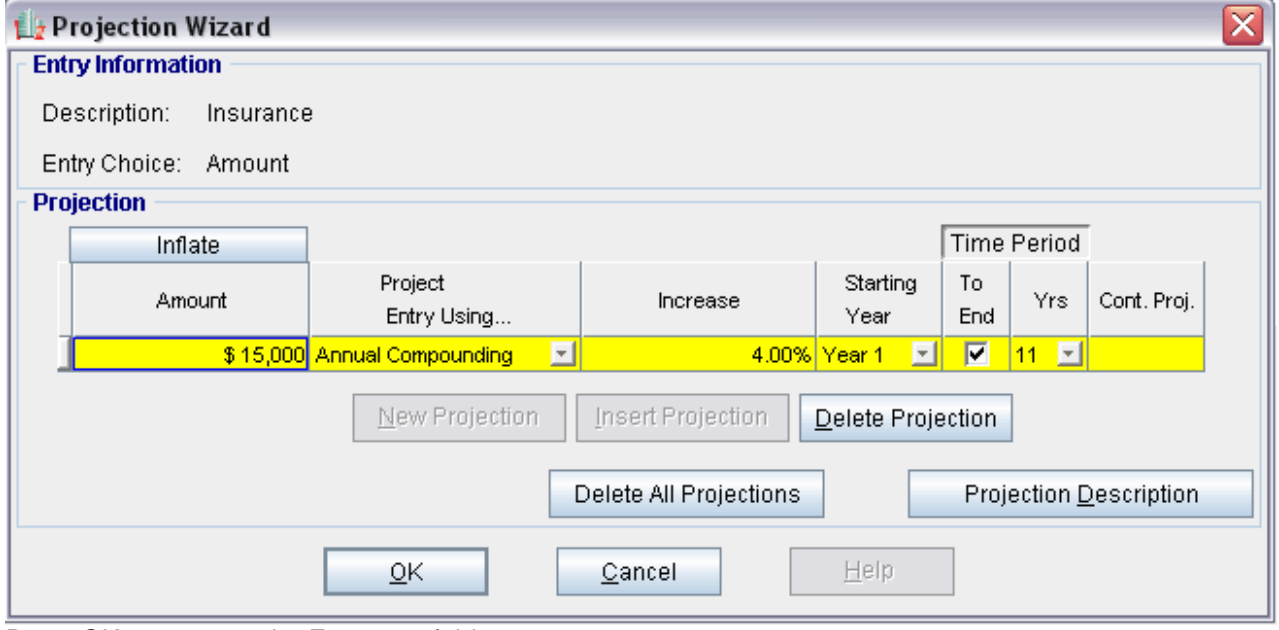

Press OK to return to the Expenses folder

Steps for setting up Maintenance

- 1. Select row 3 'Maintenance'
- 2. Click on the **Explore Projection Wizard** button
- In the **Projection Wizard**
- 3. **Amount column:** Enter \$600
- 4. **Project Entry Using column:** Select "Annual Compounding"
- 5. **Increase column:** Enter the Compounding Rate of 3.00%
- 6. **Time Period column:** Select the "To End" checkbox

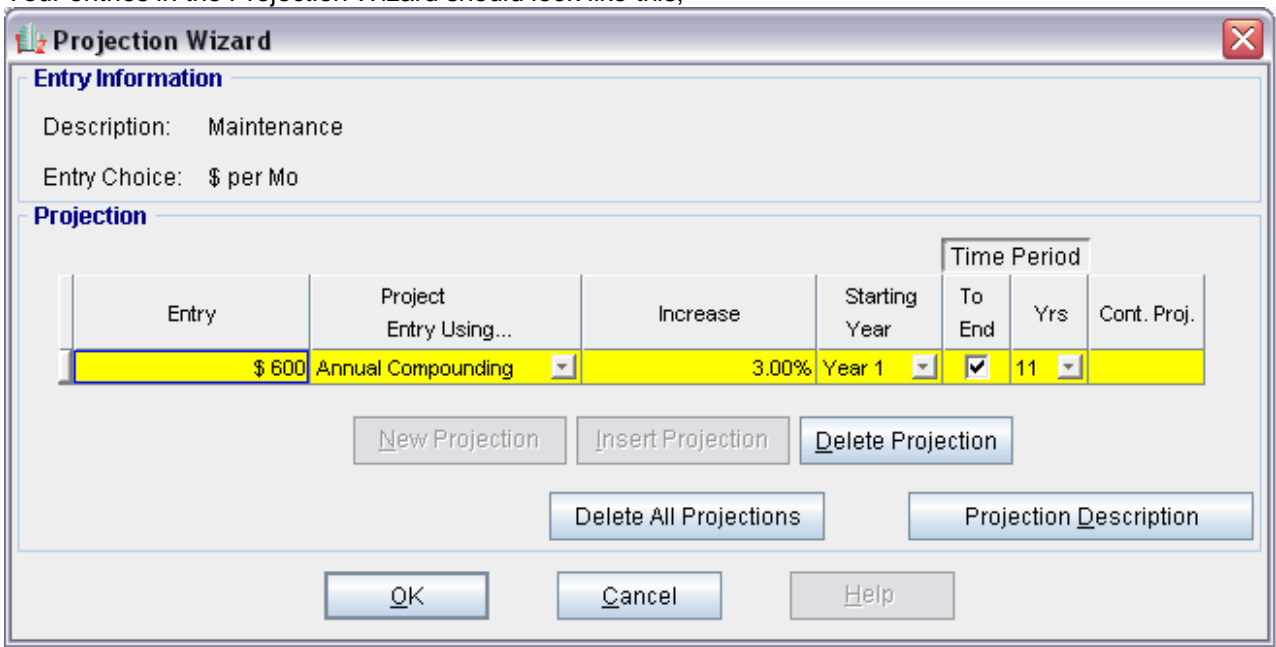

Your entries in the Projection Wizard should look like this;

Press OK to return to the Expenses folder

Steps for setting up Utilities

- 1. Select row 4 'Utilities'
- 2. Click on the **Explore E**rojection Wizard button
- In the **Projection Wizard**
- 3. **Amount column:** Enter \$450
- 4. **Project Entry Using column:** Select "Annual Compounding"
- 5. **Increase column:** Enter the Compounding Rate of 3.00%
- 6. **Time Period column:** Select the "To End" checkbox

Your entries in the Projection Wizard should look like this;

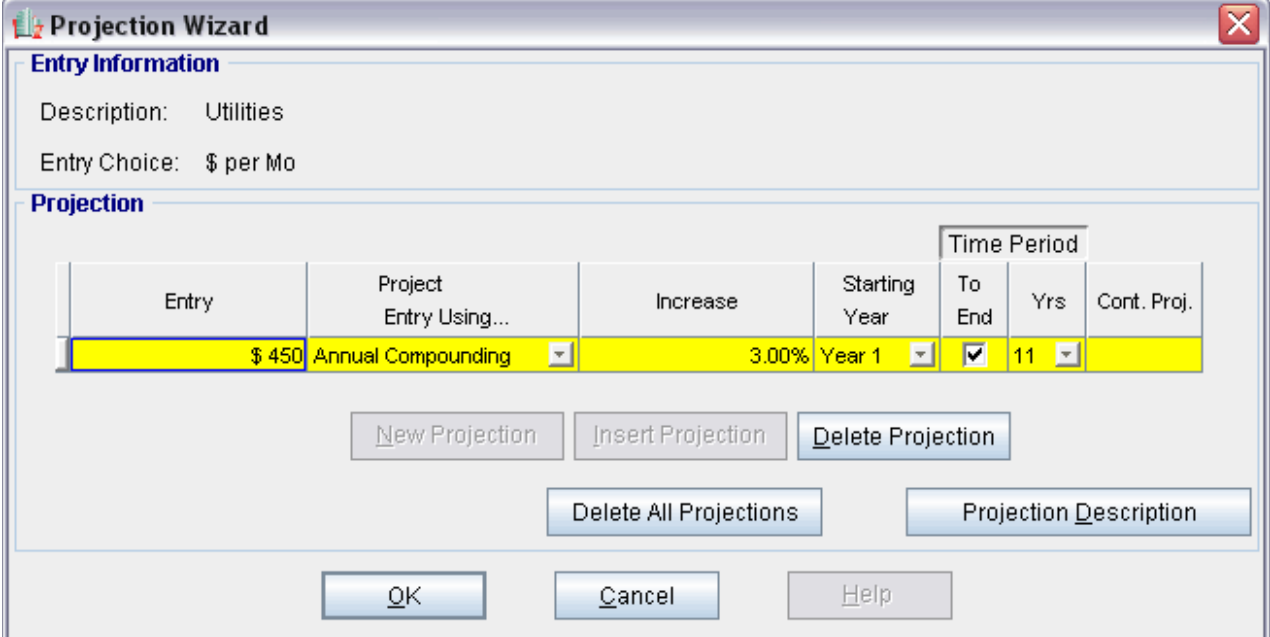

Press OK to return to the Expenses folder

Steps for setting up Property Management

- 1. Select row 4 'Management'
- 2. Click on the **E**rojection Wizard button
- In the **Projection Wizard**
- 3. **% column:** Enter 5.00%
- 4. **Time Period column:** Select the "To End" checkbox

Your entries in the Projection Wizard should look like this;

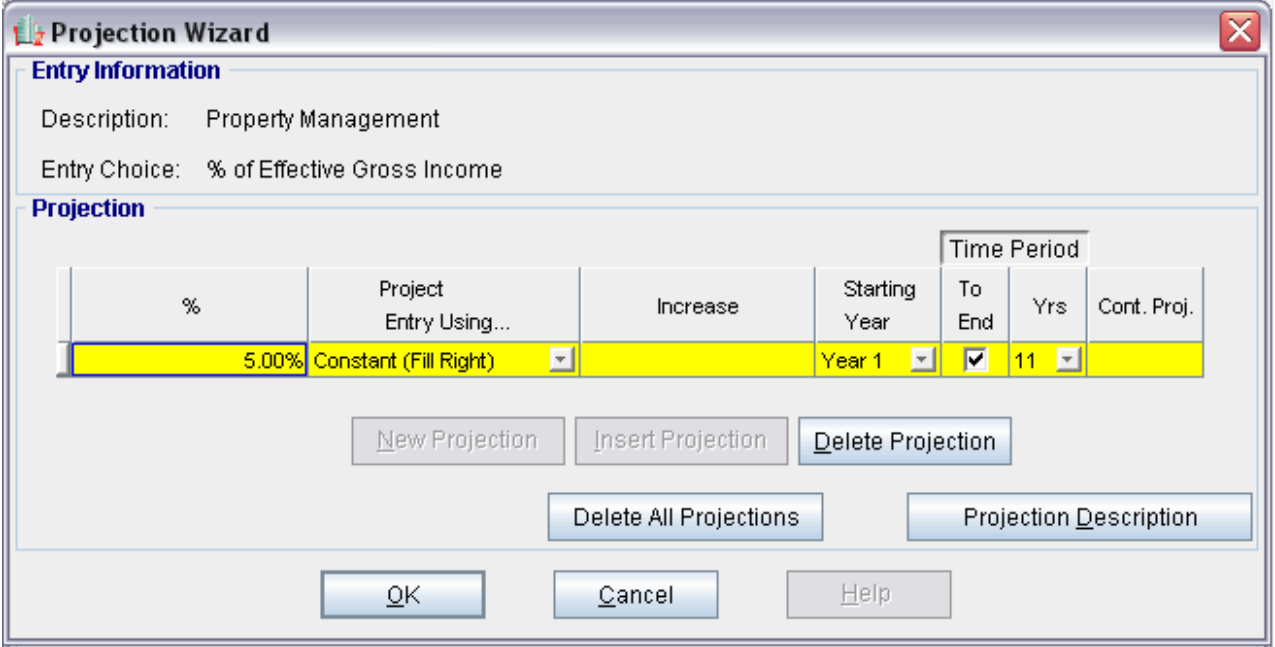

# **GENERAL REVENUE Folder**

#### **Tenant A**

5,000 Sq. Ft

### **Tenant A Base Rent**

\$25.00 per Sq. Ft per Yr paid monthly. One term of one year and two terms of five years. Increase for the second term based on 3.00% compounding per year for five years. Increase for the third term based on 4.00% compounding per year for five years.

#### **Free Rent**

25.00% in Year 1

## **Tenant A Recov. Expenses**

\$5.00 per Sq. Ft per Year compounding at 3.00% per year

Press OK to return to the Expenses folder

# **Tenant B**

3,400 Sq. Ft

## **Tenant B Base Rent**

\$27.00 per Sq. Ft per Yr paid monthly. One term of two years, one term of five years and one term of four years. Increase for the second term based on 3.00% compounding per year for five years. Increase for the third term based on 4.00% compounding per year for four years.

#### **Tenant B Recov. Expenses**

\$5.00 per Sq. Ft per Year compounding at 3.00% per year

### **Parking**

60 Spaces at \$45.00 per Space per Month for one year then compounding at 3.00% per year for two years. Then compounding at 4.00% per year for three years. Then compounding at 5.00% per year for five years.

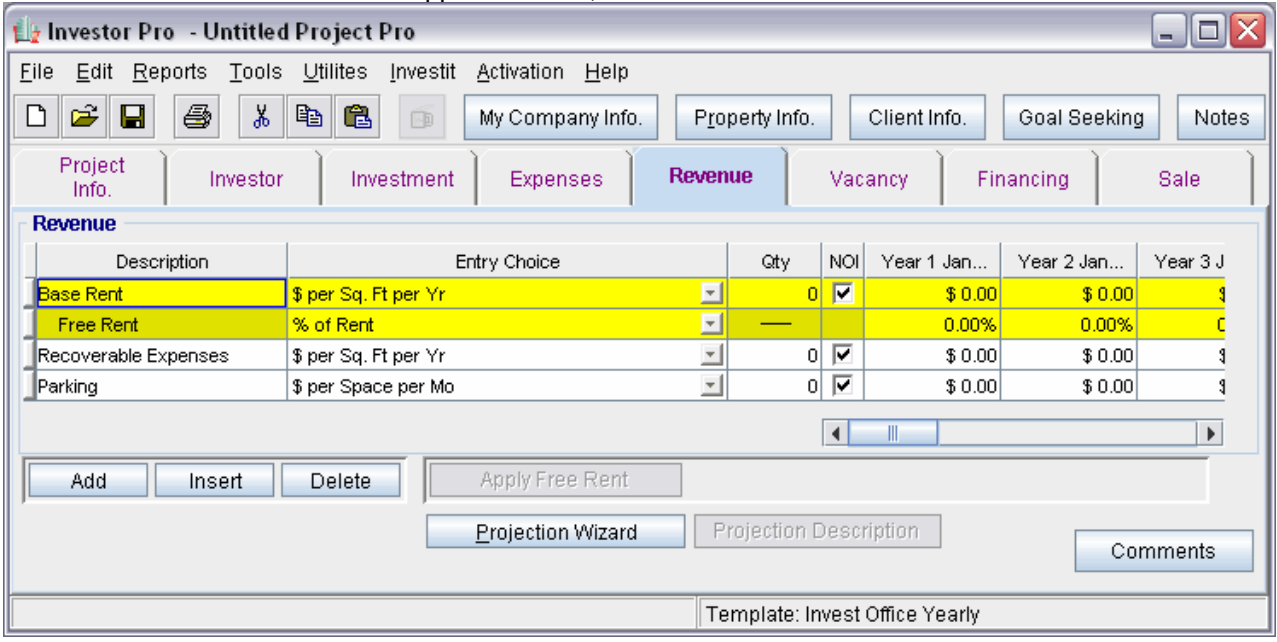

The General Revenue fold should appear like this;

Steps for setting up the Revenue folder

- 1. Select row 1 'Base Rent'
- 2. Enter Description "Tenant A Base Rent"
- 3. Enter QTY: 5,000
- 4. Select row 3 'Recoverable Expenses
- 5. Enter Description "Tenant A Recov. Expenses"
- 6. Enter QTY: 5,000
- 7. Select row 4 'Parking'
- 8. Enter QTY: 60
- 10. Select row 4 with no Description
- 11. Enter Description "Tenant B Base Rent"
- 12. Select Entry Choice "\$ per Sq. Ft per Yr"
- 13. Enter Qty: 3,400
- 14. Select row 5 with no Description
- 15. Enter Description "Tenant B Recov. Expenses"
- 16. Select Entry Choice "\$ per Sq. Ft. per Yr
- 17. Enter QTY: 3,400

The Revenue folder should now look like this;

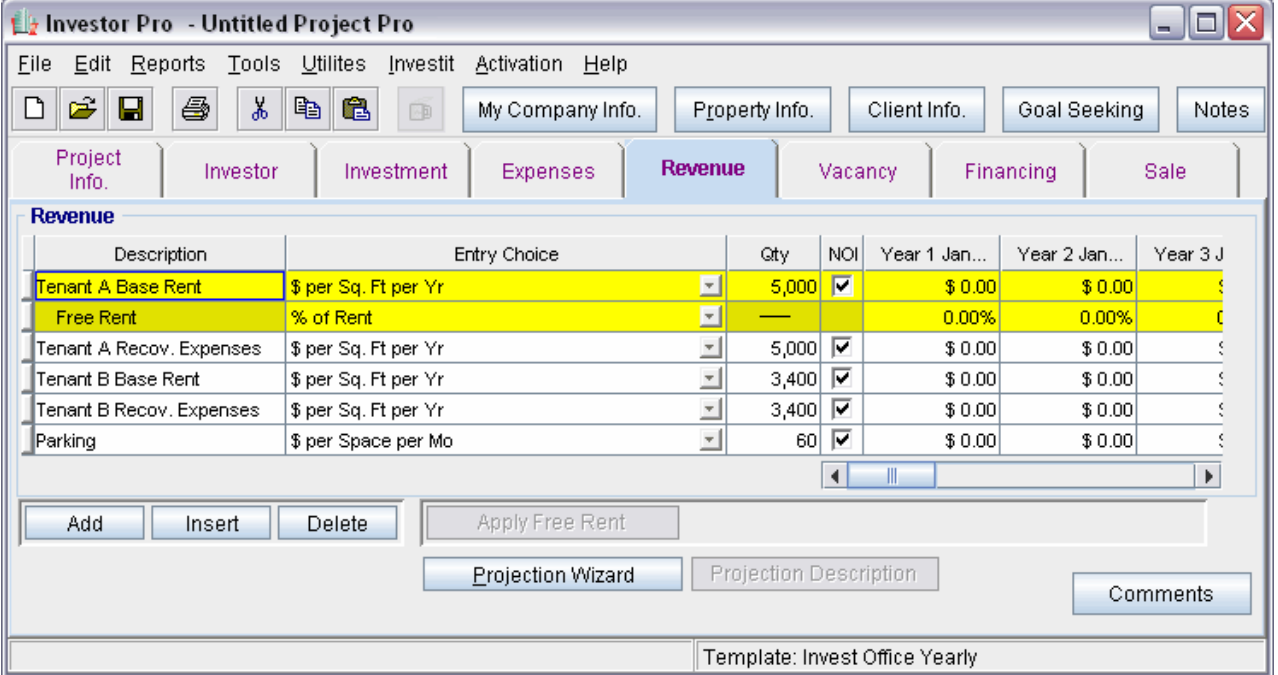

Steps for Entering Tenant A

## **Tenant A Base Rent**

\$25.00 per Sq. Ft per Yr paid monthly. One term of one year and two terms of five years. Increase for the second term based on 3.00% compounding per year for five years. Increase for the third term based on 4.00% compounding per year for five years.

## **Free Rent**

25.00% in Year 1

- 1. Select row 1: 'Base Rent'
- 2. Click on Projection Wizard which displays the Projection Wizard
- 3. **Project Entry Using.. column**: select "Stepped Proj. (Lease)

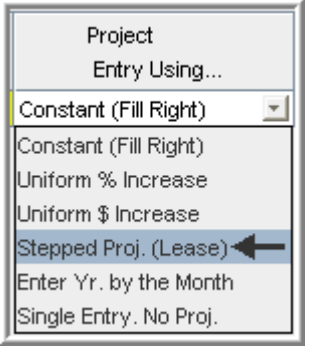

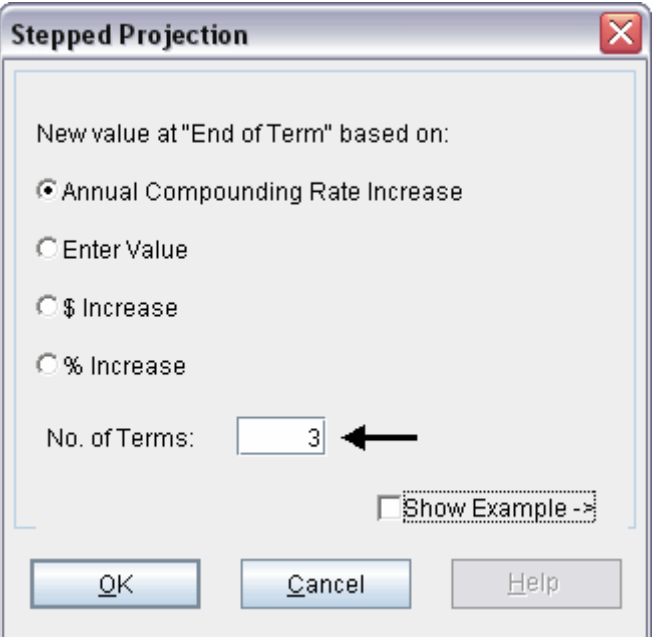

- 4. Set the No. of Terms to 3 and click OK
- 5. **Entry column:** Enter the lease rate \$25.00
- 6. **Increase column:** Set row 1 to Annual Compounding Rate at 3.00%. Set row 2 to 4.00%
- 7. **Time Period column:** Leave Term 1 (the first row) at 1 year. Set term 2 (the second row) to 5 years and set Term 3 (the third row) to 5 years or check the "To End" box.

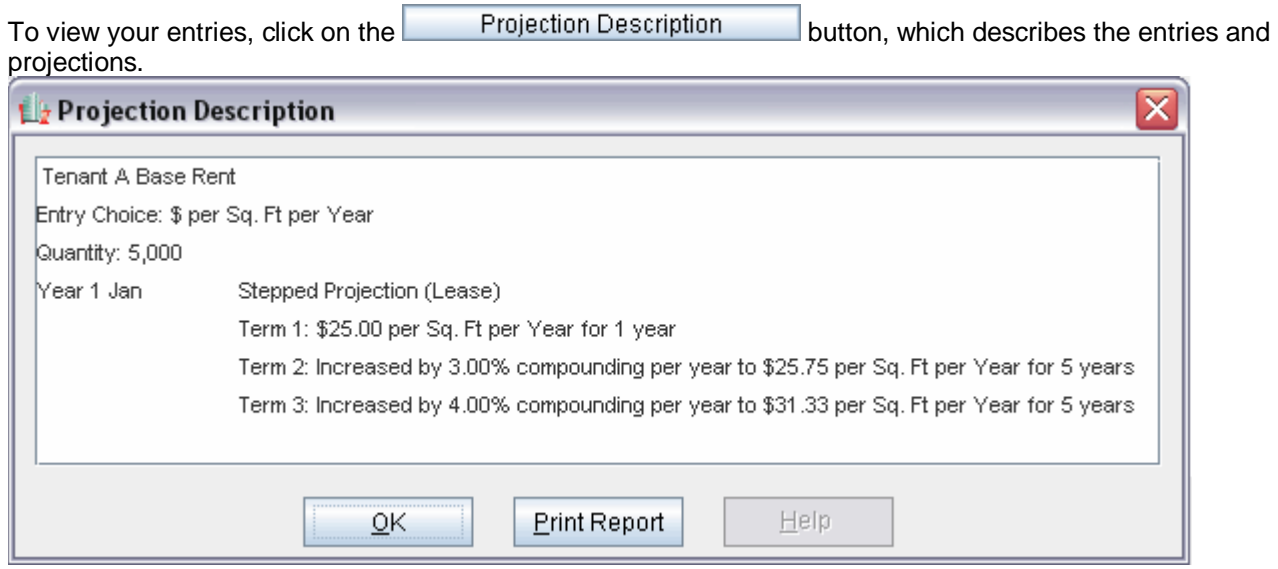

Press OK to return to the Projection Wizard

The projection should look like this;

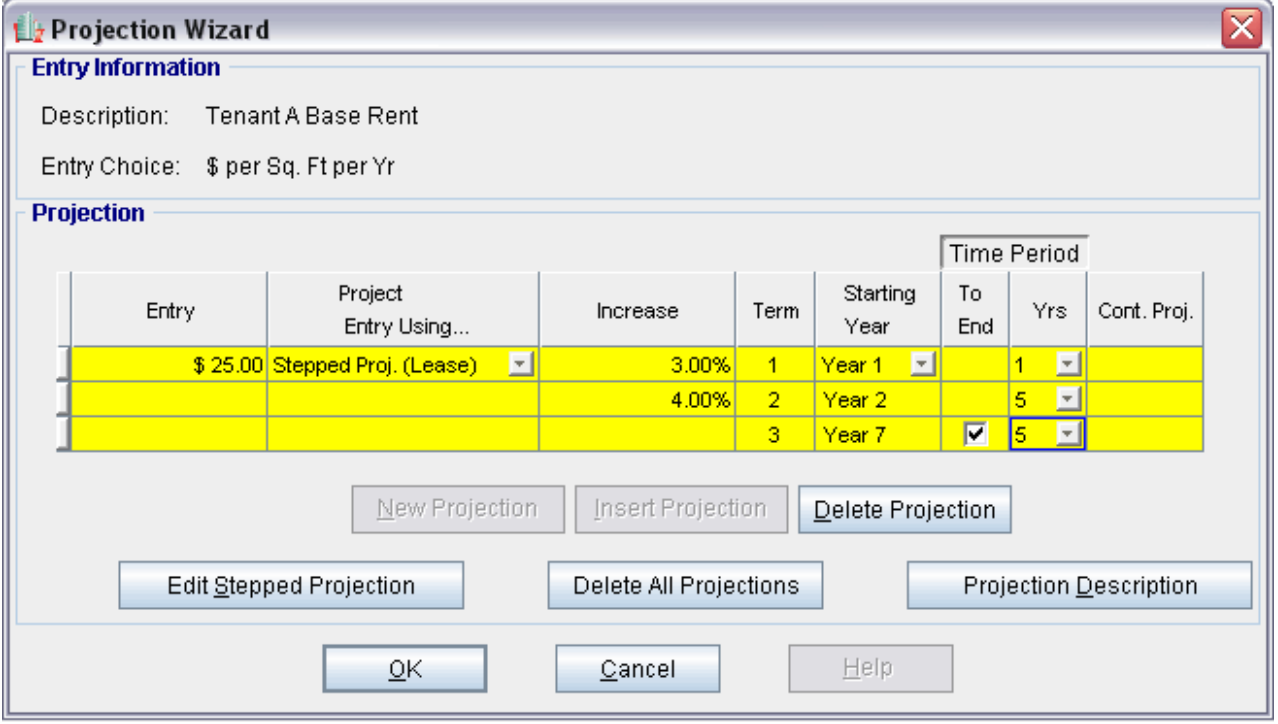

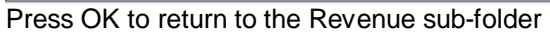

### Entering the **Free Rent**.

25.00% of Base Rent in Year 1

1. Enter 25.00% in Year 1 Jan, Feb and March on the entry grid

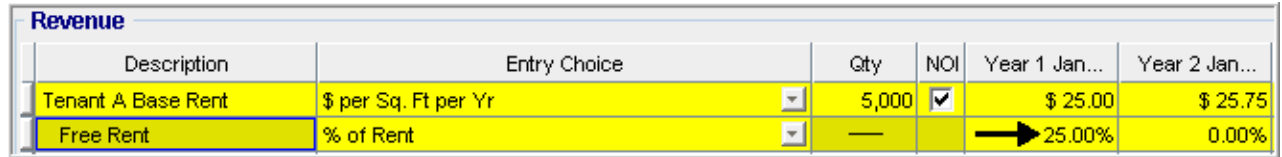

#### Entering **Tenant A Recov. Expenses**

\$5.00 per Sq. Ft per Year compounding at 3.00% per year

- 1. Select row with Description "Recoverable Expenses"
- 2. Click on Projection Wizard which displays the Projection Wizard

#### In the **Projection Wizard**

- 3. **Entry column:** Enter \$5.00
- 4. **Project Entry Using column**: Select "Annual Compounding"
- 5. **Increase column:** Enter the compounding rate of 3.00%
- 6. **Time Period column:** Check the "To End" box.

Your entries in the projection wizard should look like this:

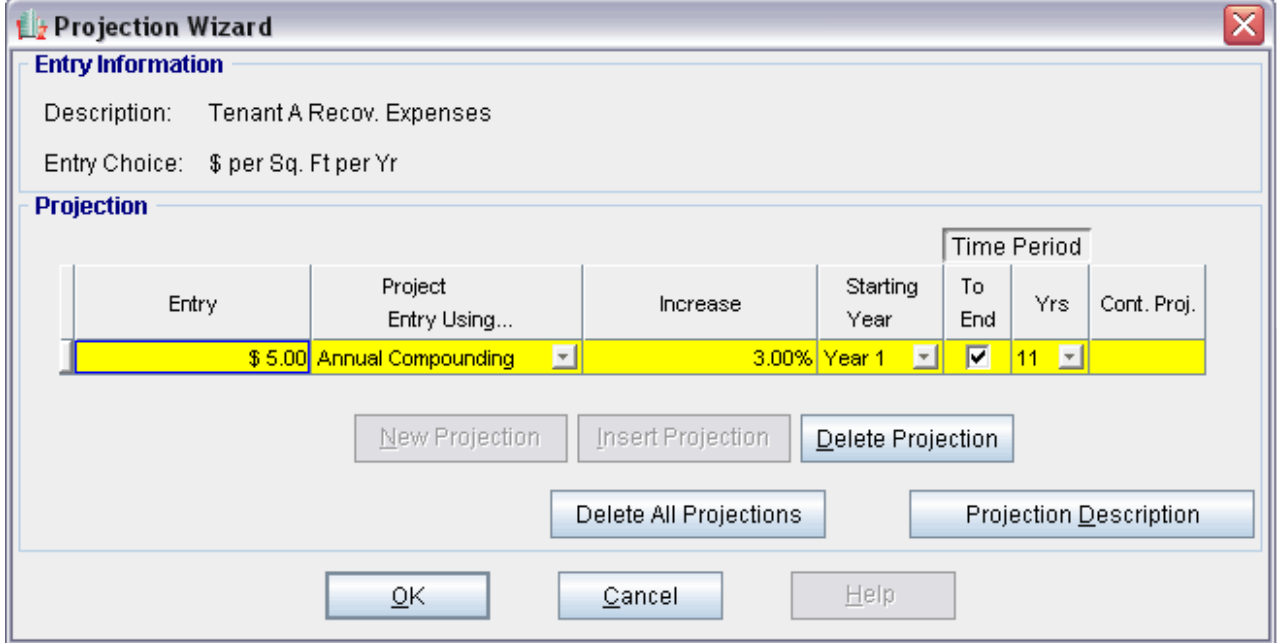

Press OK to return to the Revenue sub-folder

Steps for Entering Tenant B

#### Entering **Tenant B Base Rent**

\$27.00 per Sq. Ft per Yr paid monthly. One term of two years, one term of five years and one term of four years. Increase for the second term based on 3.00% compounding per year for five years. Increase for the third term based on 4.00% compounding per year for four years.

- 1. Select row 4: 'Tenant B Base Rent'
- 2. Click on Projection Wizard which displays the Projection Wizard
- 3. **Project Entry Using.. column**: select "Stepped Proj. (Lease)

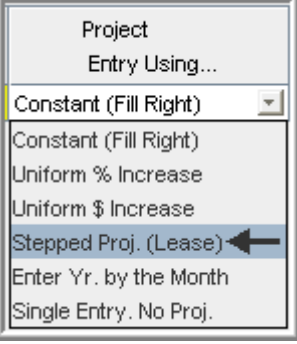

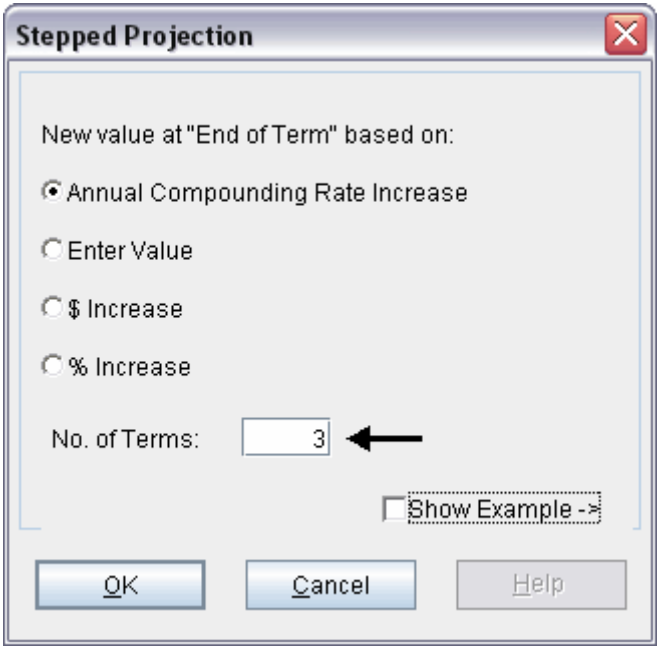

- 4. Set the No. of Terms to 3 and click OK
- 5. **Entry column:** Enter the lease rate \$27.00
- 6. **Increase column:** Set row 1 to Annual Compounding Rate at 3.00%. Set row 2 to 4.00%
- 7. **Time Period column:** Leave Term 1 (the first row) at 2 years. Set term 2 (the second row) to 5 years and set Term 3 (the third row) to 4 years or check the "To End" box.

The projection should look like this;

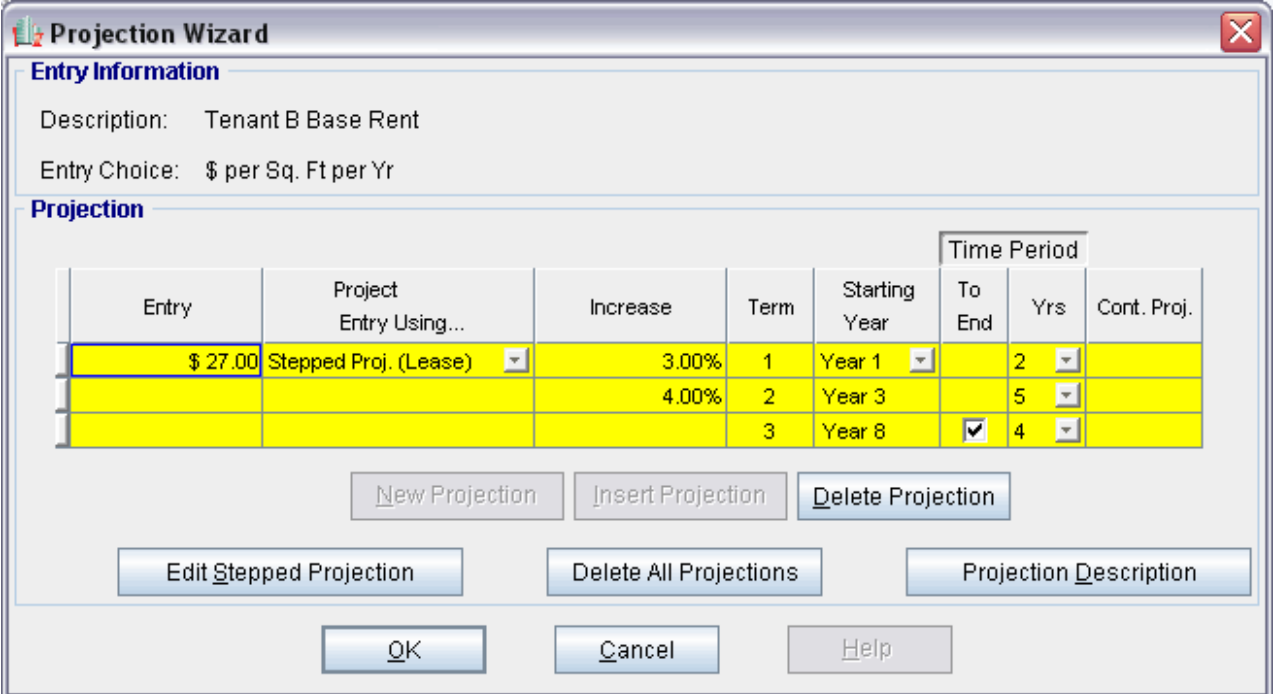

Press OK to return to the Revenue sub-folder

## Entering **Tenant B Recov. Expenses**

\$5.00 per Sq. Ft per Year compounding at 3.00% per year

- 1. Select row with Description "Recoverable Expenses"
- 2. Click on Projection Wizard which displays the Projection Wizard

In the **Projection Wizard**

- 3. **Entry column:** Enter \$5.00
- 4. **Project Entry Using column**: Select "Annual Compounding"
- 5. **Increase column:** Enter the compounding rate of 3.00%
- 6. **Time Period column:** Check the "To End" box.

Your entries in the projection wizard should look like this:

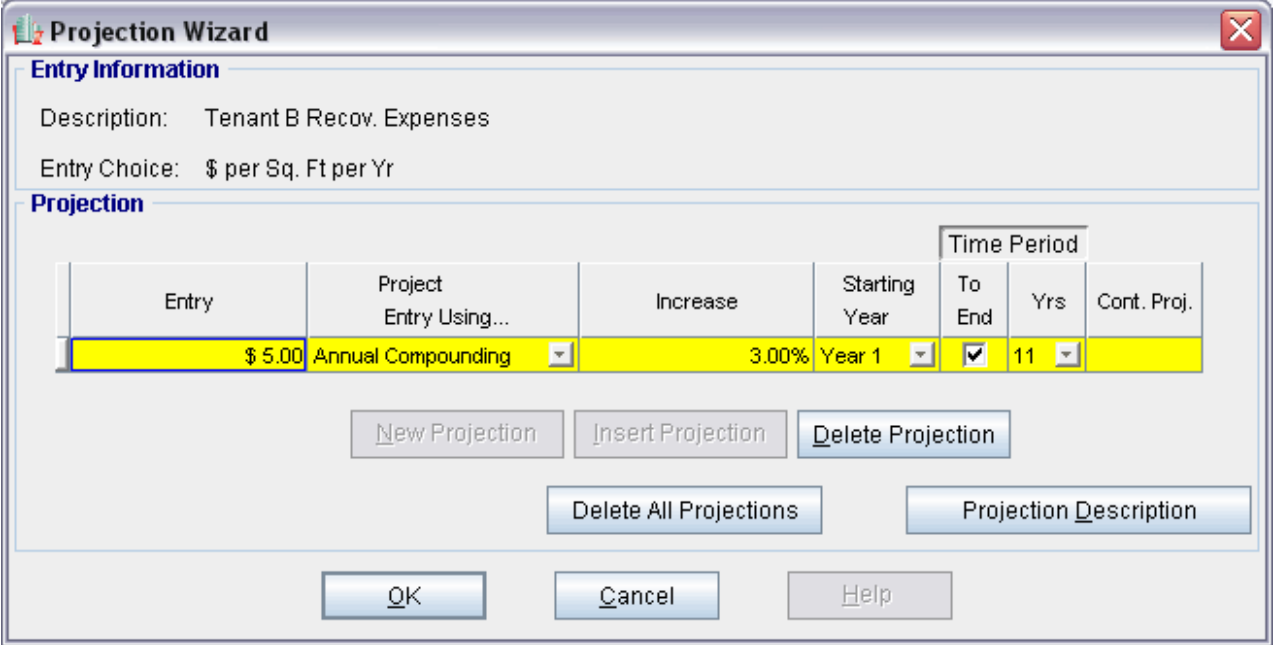

Press OK to return to the Revenue sub-folder

## Entering **Parking**

60 Spaces at \$45.00 per Space per Month for one year then compounding at 3.00% per year for two years. Then compounding at 4.00% per year for three years. Then compounding at 5.00% per year for five years.

- 1. Select row 1 'Property Taxes'
- 2. Click on the **E**rojection Wizard button
- In the **Projection Wizard**
- 3. **Amount column:** Enter \$45.00
- 4. **Project Entry Using column:** Select "Annual Compounding"
- 5. **Increase column:** Enter the Compounding Rate of 3.00%
- 6. **Time Period column:** Select 3 Years
- 7. **Continue Projection:** Select the Cont. Proj. checkbox

#### Row 2

- 11. **Project Entry Using column:** Select "Annual Compounding"
- 12. **Increase column:** Enter the Compounding Rate of 4.00%
- 13. **Time Period column:** Select 3 Years
- 14. **Continue Projection:** Select the Cont. Proj. checkbox Row 3
- 15. **Project Entry Using column:** Select "Annual Compounding"
- 16. **Increase column:** Enter the Compounding Rate of 5.00%
- 17. **Time Period column:** Select "To End" Checkbox

Your entries in the Projection Wizard should look like this;

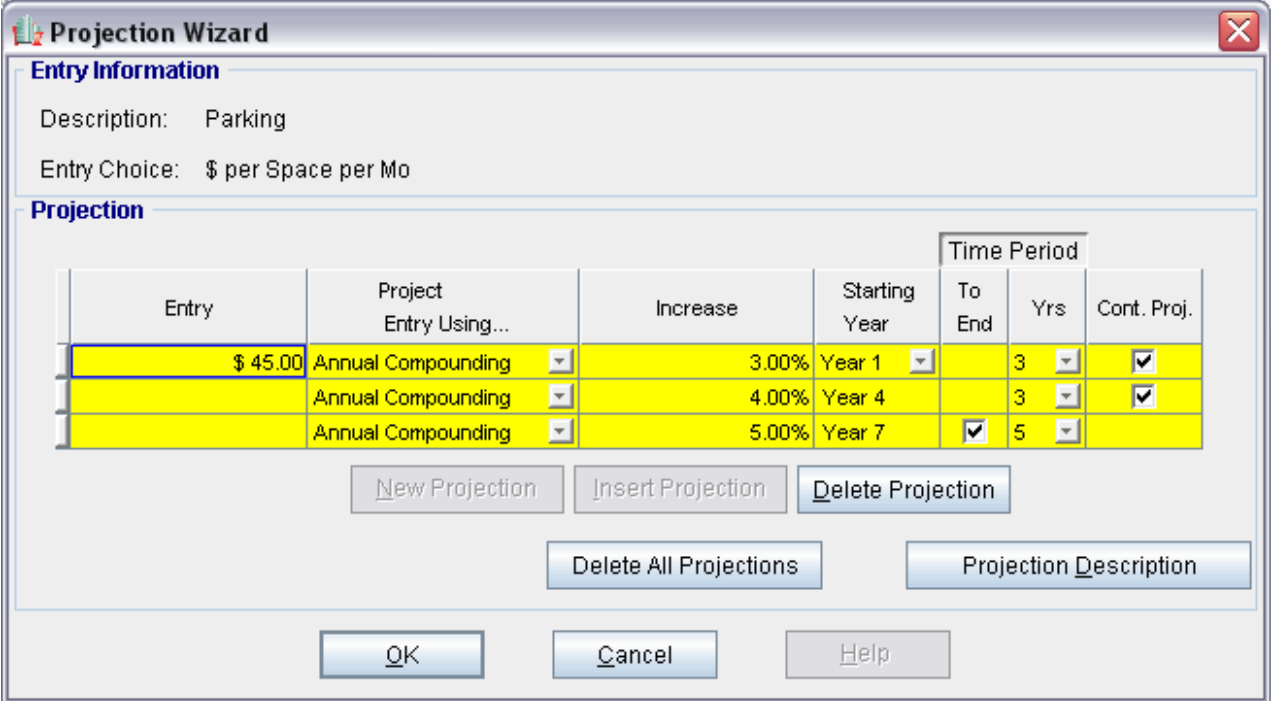

Press OK to return to the General Revenue folder

## **VACANCY Folder**

Detailed Entries

# **Tenant A Base Rent**

3.00% of Revenue

# **Tenant A Recov. Expenses**

3.00% of Revenue

#### **Tenant B Base Rent**

3.00% of Revenue

# **Tenant B Recov. Expenses**

3.00% of Revenue

## Entering the Vacancy The Default Vacancy Type is Detailed Entries. For this example that is correct.

# **Tenant A Base Rent**

- 1. Enter 3.00% into Year 1 Jan
- 2. Click on the Fill To End button

#### **Tenant A Recov. Expenses**

- 1. Enter 3.00% into Year 1 Jan
- 2. Click on the Fill To End button

## **Tenant B Base Rent**

- 1. Enter 3.00% into Year 1 Jan
- 2. Click on the  $\frac{F\text{ till To End}}{F\text{ with the ball}}$  button

#### **Tenant B Recov. Expenses**

- 1. Enter 3.00% into Year 1 Jan
- 2. Click on the Fill To End button

The Vacancy Folder should look like this;

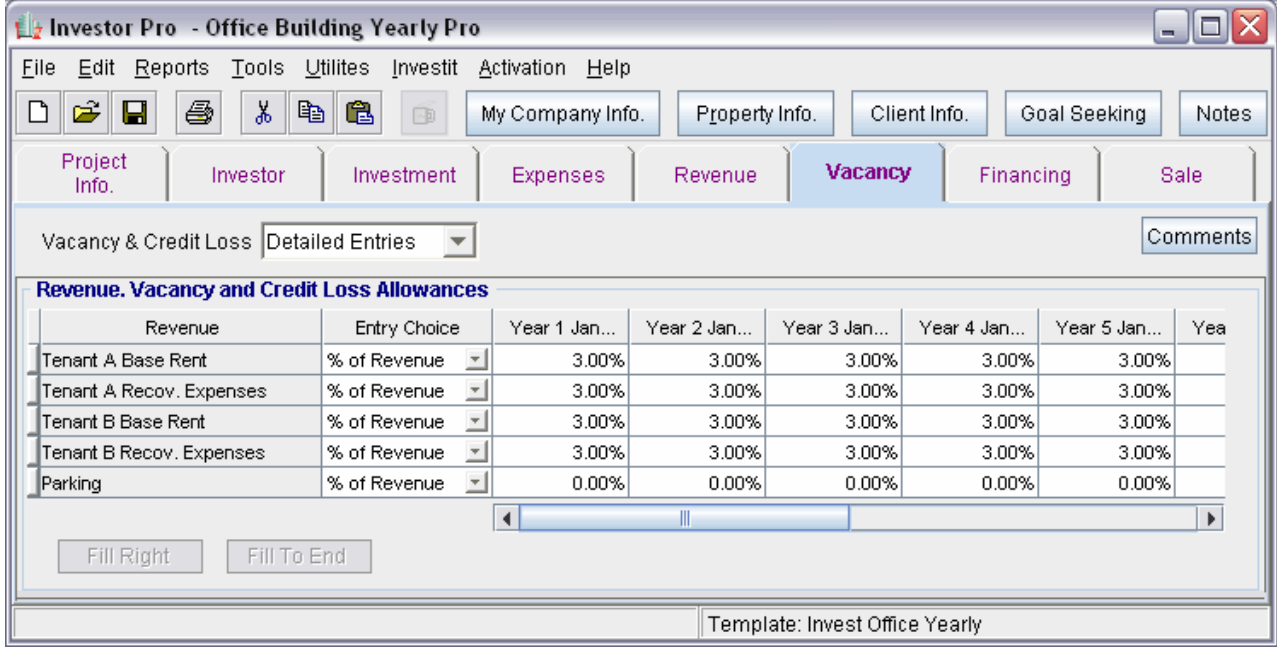

#### Select the Financing tab

#### **FINANCING Folder**

## **Mortgage (Borrowing)**

Type: Standard Mortgage Year 1 January 1, \$1,700,000 Time Period: 10 years Amortization: 25 years, 7 Months Interest Rate: 7.00%

Setting up a mortgage

- 1. Click on the Financing folder tab
- 2. Click on the Add Mortgage button Add Mortgage Edit Mortgage Delete Mortgage Move
- 3. Amount box: \$1,700,000
- 4. Description box: "First Mortgage"
- 5. Time Period box: 10 Years
- 6. Amortization box: 25 Years, 7 Months
- 7. Nominal Interest Rate box: 7.00%

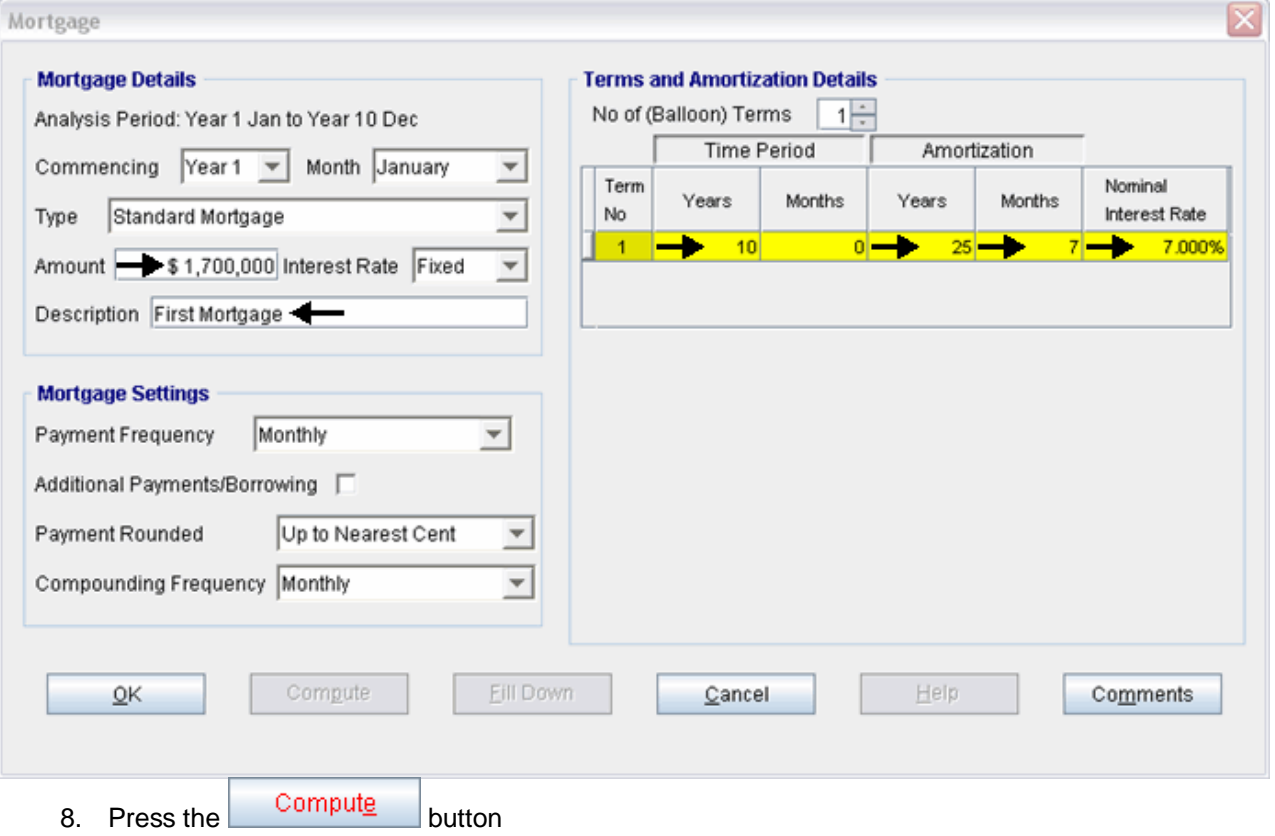

The mortgage dialog should look like this;

9. Press the OK button to return to the Financing folder

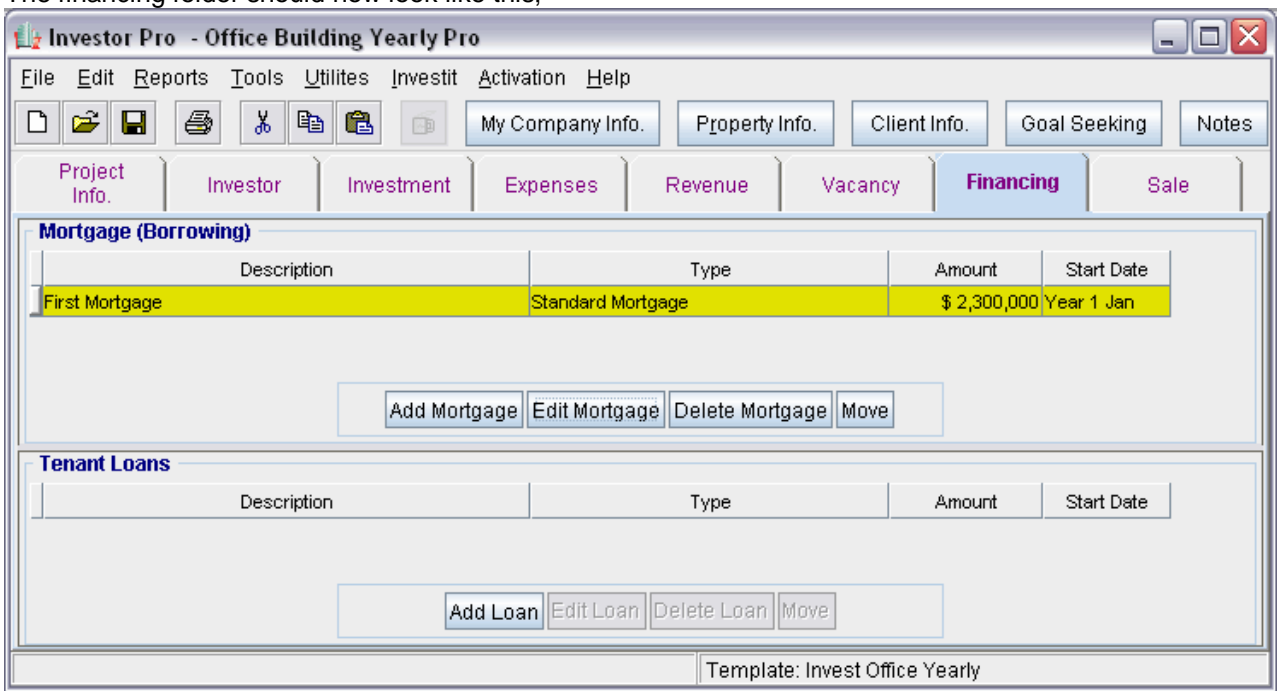

The financing folder should now look like this;

Select the Sale Folder

## **Real Estate Commissions**

5.00% of Sale Price

The Real Estate Commission should appear like this;

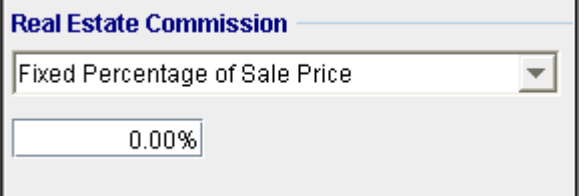

Entering the Real Estate Commission

1. Enter 5.00% in the appropriate box

The Real Estate Commission should now look like this;

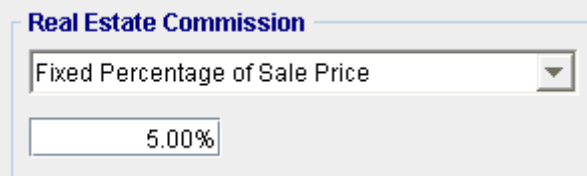

#### **Selling Expenses**

Selling Expenses 2.00% of Sale Price Legal Fees: \$6,000

The Selling Expenses should appear like this;

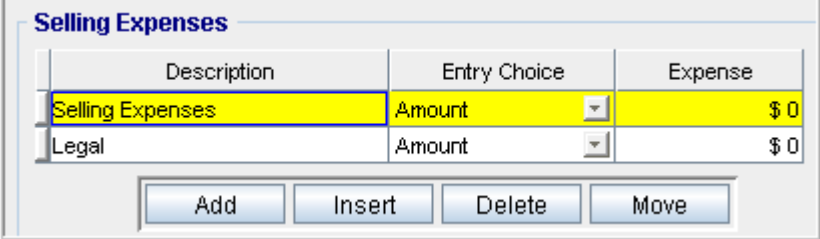

Entering the Selling Expenses

- 1. Select row 1 'Selling Expenses'
- 2. Entry Choice: "% of Sale Price"
- 3. Enter Expense: 2.00%
- 4. Select row 2: 'Legal Fees'
- 5. Enter Expense: \$6,000

The Selling Expenses should now appear like this;

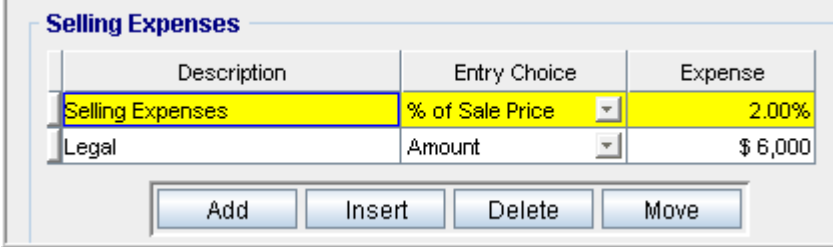

#### **Sale Price**

Base on a Cap Rate of 7.00% using Based on the Income for the year following the Sale i.e., based on the Income & Expenses for year 11.

The Sale Price Estimator should appear like this;

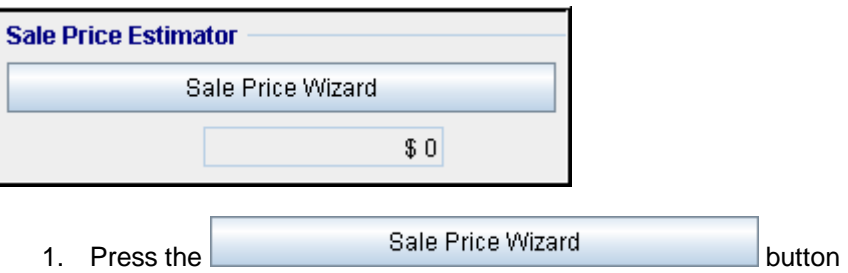

#### The Sale Price Wizard dialog will pop up;

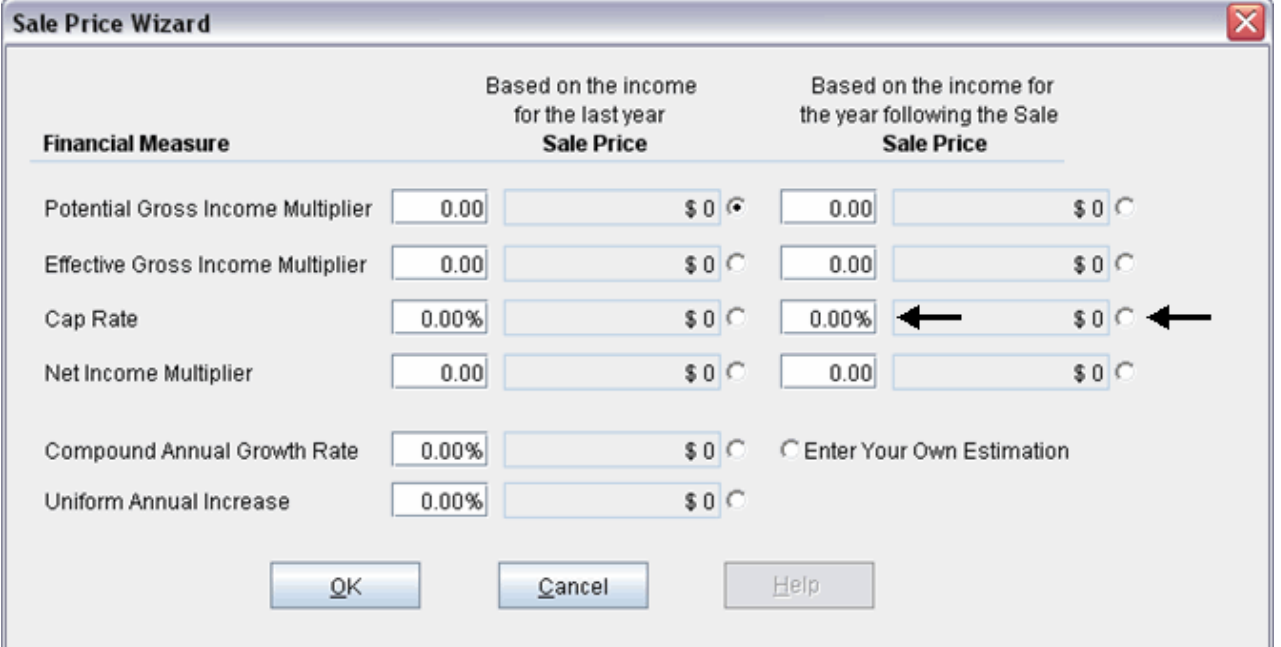

For this example we are using a Cap Rate

Row 1

1. In the second entry field to the right of Cap Rate: enter 7.50%

Note: the field with the red box around it is the correct field on the above screenshot The Sale Price should now automatically appear in the field to the right

2. Click on the selection box next to the Sale Price

Note: the correct field is circled in red on the above screenshot

The Sale Price Wizard should now look like this;

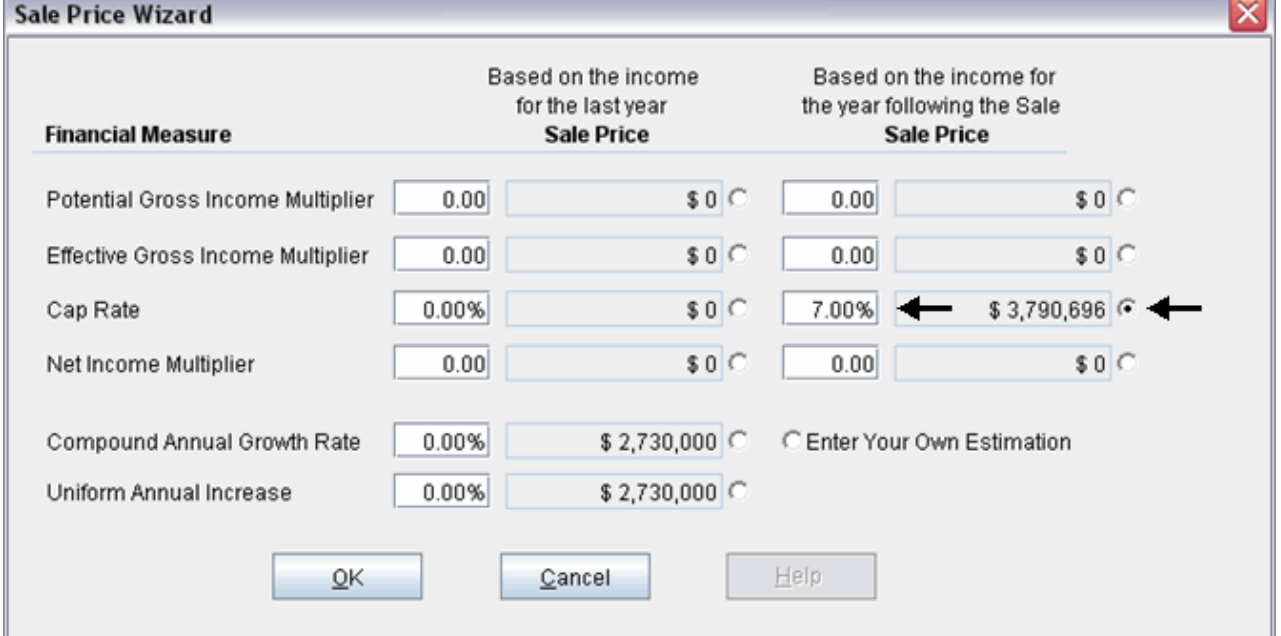

Press OK to return to the Sale folder

The Sale Price Estimator should look like this;

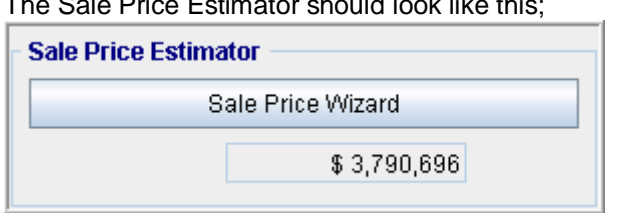

**SAVE YOUR PROJECT**